DSI - Bureau Assistance Informatique

# Presto

Procédure d'installation réseau

Validée

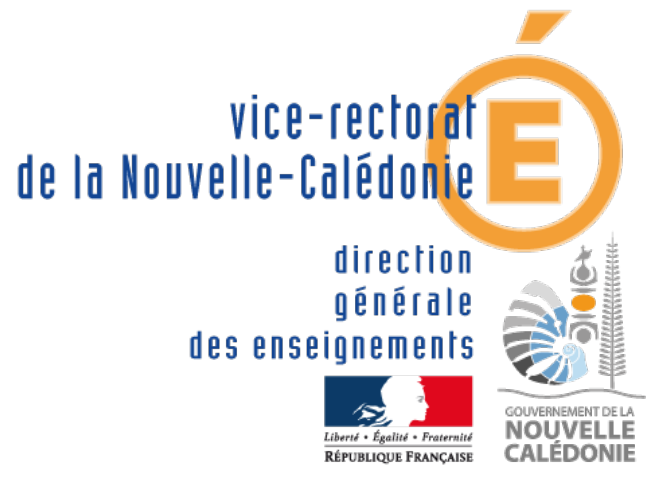

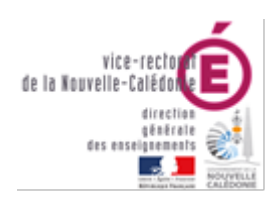

# PRESTO  $\sim$ Bienvenue dans<br>|'application de<br>|Gestion des Stocks

#### DSI – Bureau Assistance Informatique

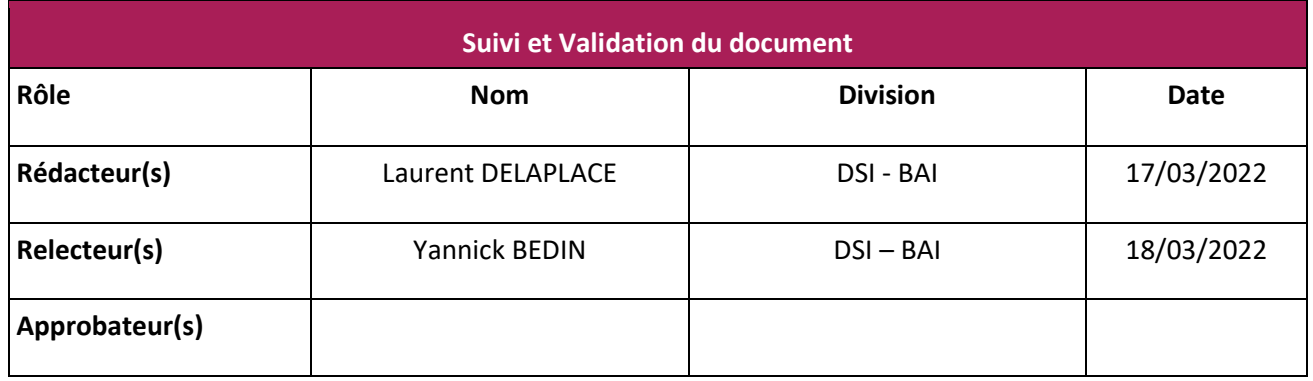

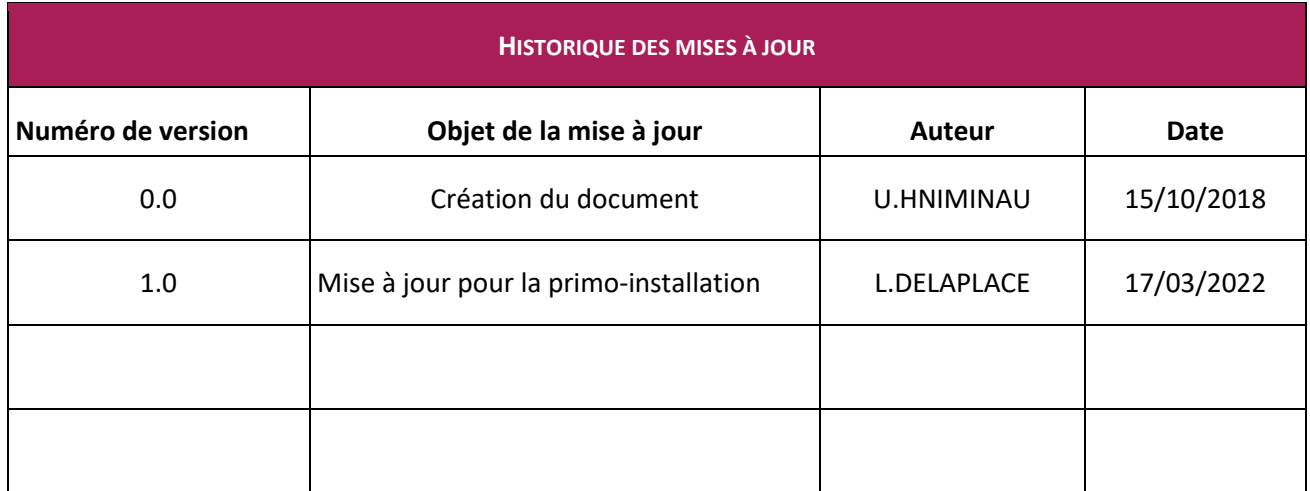

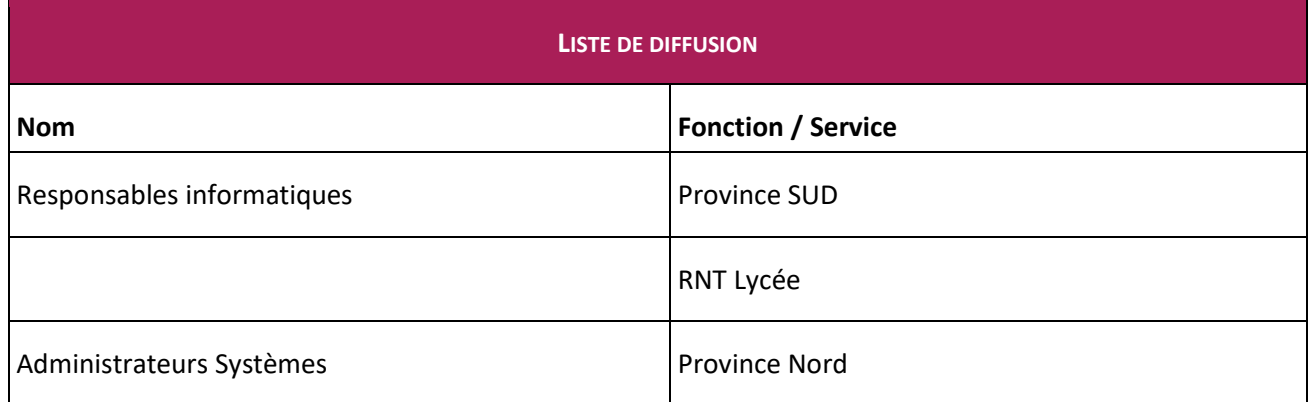

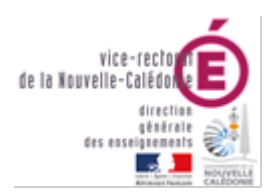

PRESTO Bienvenue dans l'application de Gestion des Stocks

#### DSI - Bureau Assistance Informatique

# Table des matières

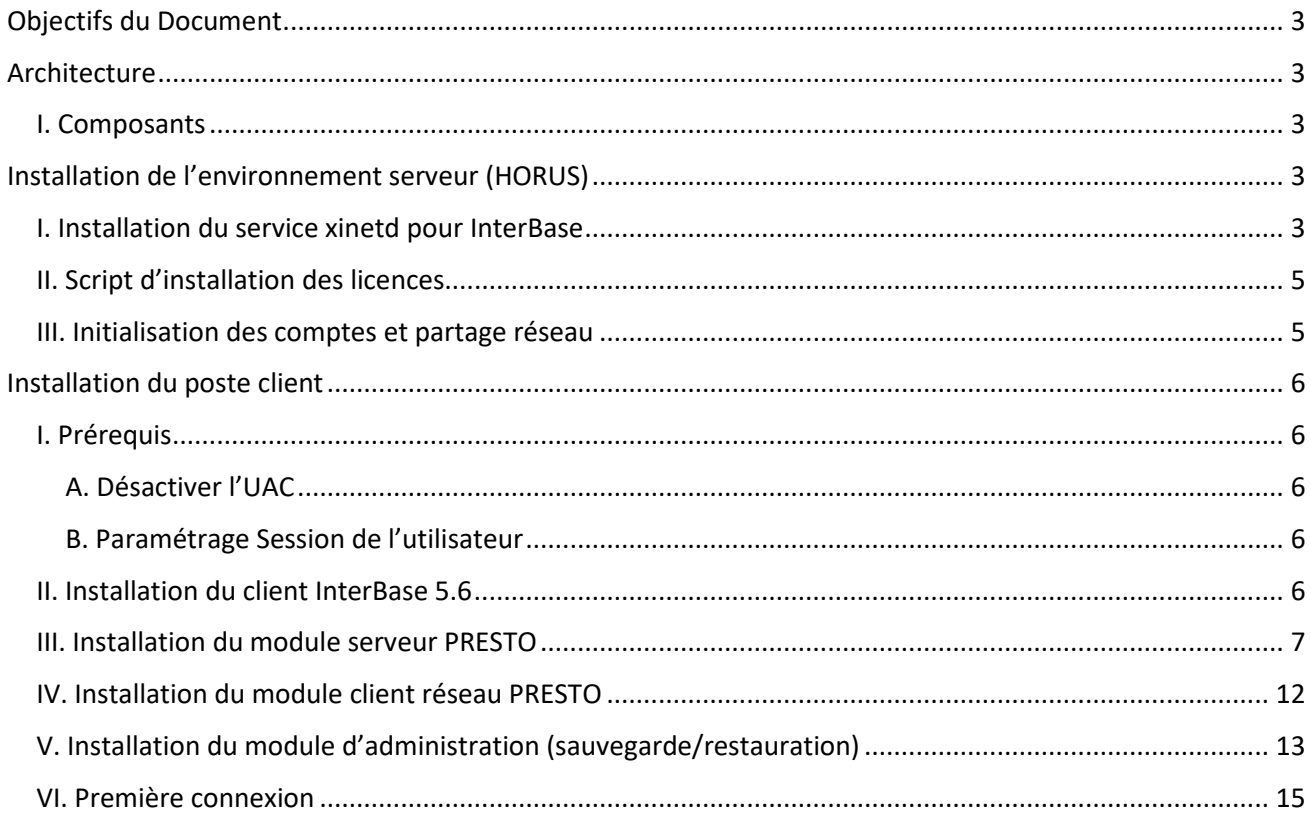

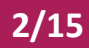

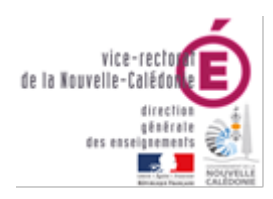

DSI – Bureau Assistance Informatique

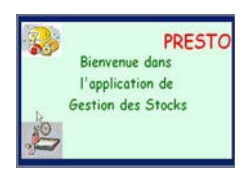

# <span id="page-3-0"></span>Objectifs du Document

Le présent document a pour objectif de décrire la procédure pour installer l'application PRESTO dans un environnement réseau (serveur HORUS/client réseau).

<span id="page-3-1"></span>Il décrit le paramétrage du serveur Horus et l'installation et le paramétrage du poste client.

# Architecture

#### <span id="page-3-2"></span>I. Composants

Environnement serveur (Horus) :

- Serveur base de données InterBase (xinetd)
- Base de données stockée dans /data/minedu/windata/presto

Poste de travail (client Windows) :

- Client InterBase
- Fichiers d'applications (Onilait, Gestion des stocks)

# <span id="page-3-3"></span>Installation de l'environnement serveur (HORUS)

#### <span id="page-3-4"></span>I. Installation du service xinetd pour InterBase

Pour fonctionner en réseau il est nécessaire de paramétrer le serveur Horus afin d'installer le moteur de base de données (InterBase) ainsi que l'hébergement de la base de données (partage réseau samba).

- Connectez-vous au serveur Horus avec un compte **root**
- Lancer la commande **gen\_config** afin de lancer l'utilitaire de configuration graphique
- Une fois authentifié dans l'interface allez sur Onglets puis Services

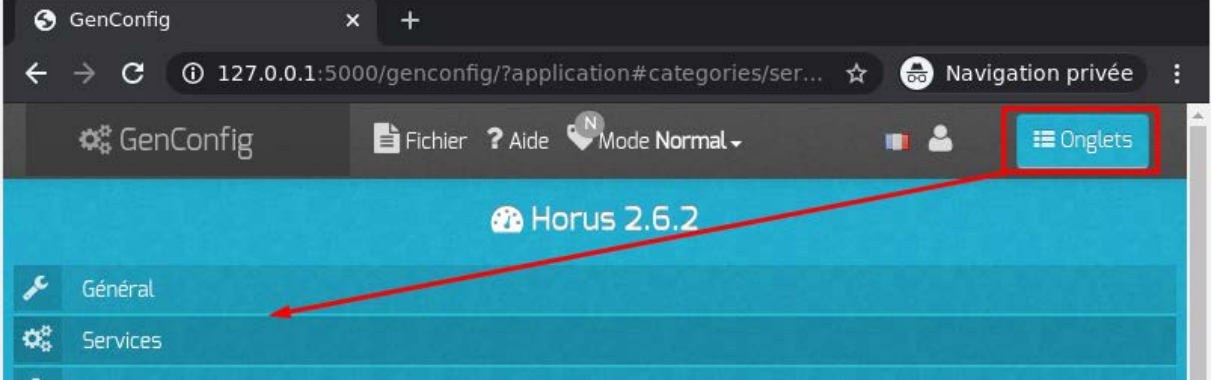

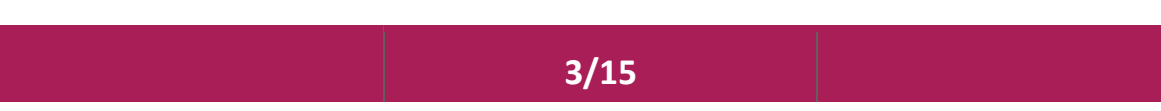

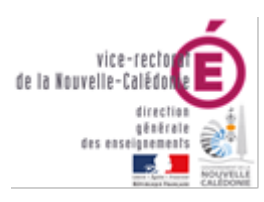

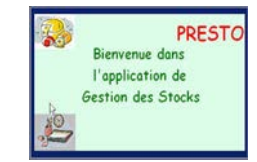

#### DSI – Bureau Assistance Informatique

• Allez ensuite sur **Activer xinetd pour InterBase** et mettez **Oui**

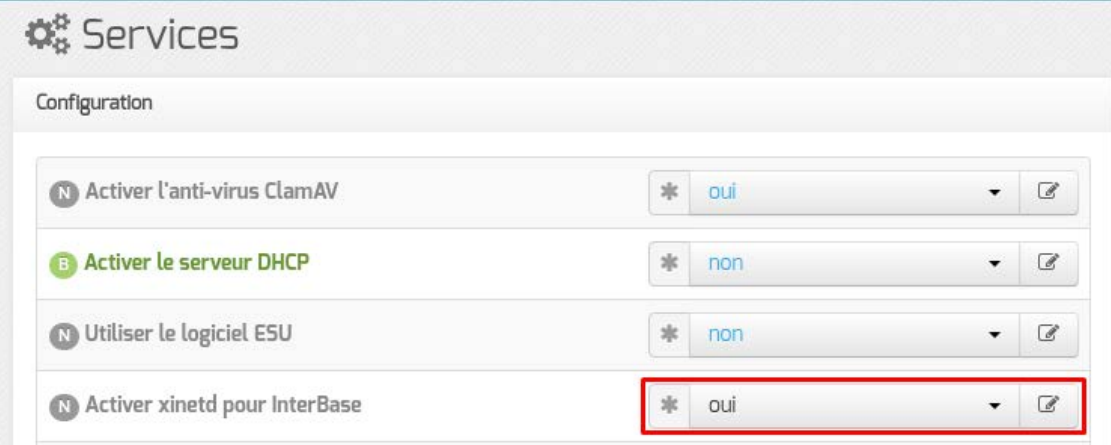

• Enregistrez les modifications de configuration

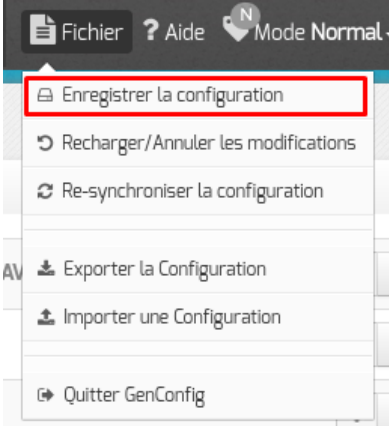

• Validez en cliquant sur Enregistrer la configuration et quittez l'utilitaire de configuration :

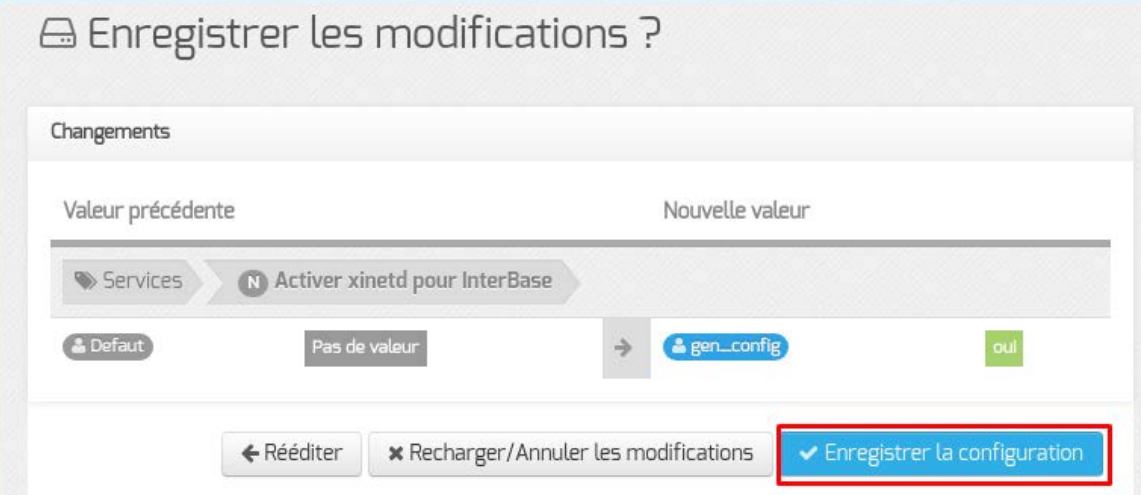

- Lancez ensuite la commande **reconfigure** pour appliquer les modifications.
- Vérifiez enfin que le service xinetd est en cours d'exécution à l'aide de la commande suivante : **service xinetd status**

**4/15**

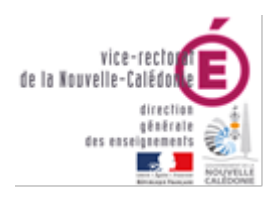

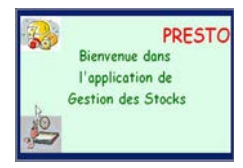

#### <span id="page-5-0"></span>II. Script d'installation des licences

nano /root/interbase.sh

•

*#!/bin/sh ### Config Interbase*

```
/opt/interbase/bin/iblicense -add -key e4-f-0-0 -id 60-51-DPL-151665
/opt/interbase/bin/iblicense -add -key a0-a-a-0 -id 60-52-DPL-151666
/opt/interbase/bin/iblicense -add -key a7-a-14-0 -id 60-53-DPL-151667
/opt/interbase/bin/iblicense -add -key a0-a-0-0 -id 60-54-DPL-151668
/opt/interbase/bin/iblicense -add -key b1-b-0-0 -id 60-20-DPL-151744
killall -HUP xinetd
```
Rendre le script exécutable:

<span id="page-5-1"></span>*Chmod 744 /root/interbase.sh*

#### III. Initialisation des comptes et partage réseau

Lancer le script d'initialisation des comptes :

*/usr/share/minedu/scripts/Init\_Appli\_MEN\_V1.1.sh*

Lancer le script

*/usr/share.minedu/scripts/presto\_acl\_v3.sh*

Ajout du compte install dans le groupe domainadmins

*smbldap-groupmod –m 'install' 'domainadmins'*

Le serveur est maintenant prêt pour accueillir la base de données qui sera installée depuis le poste client.

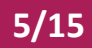

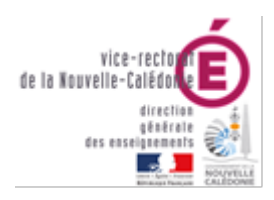

#### DSI – Bureau Assistance Informatique

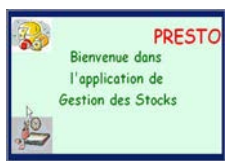

# <span id="page-6-0"></span>Installation du poste client

#### <span id="page-6-1"></span>I. Prérequis

#### *Les Prérequis sont à effectuer avec le compte Administrateur Local.*

#### <span id="page-6-2"></span>A. Désactiver l'UAC

- Désactiver le contrôle de compte via la base de registre
- Aller dans la base de registre
- HKEY\_LOCAL\_MACHINE\SOFTWARE\Microsoft\Windows\CurrentVersion\policies\System
- Modifier la valeur pour EnableLUA à 0 pour désactiver UAC.
- Valider la clé
- Redémarrer l'ordinateur avant de continuer la procédure d'installation.

#### <span id="page-6-3"></span>B. Paramétrage Session de l'utilisateur

• Ajouter le compte de la gestionnaire dans le groupe « administrateurs local » de la machine

#### <span id="page-6-4"></span>II. Installation du client InterBase 5.6

- Exécuter le setup.exe d'installation d'InterBase
- Choisir « InterBase 5.6 : client only »

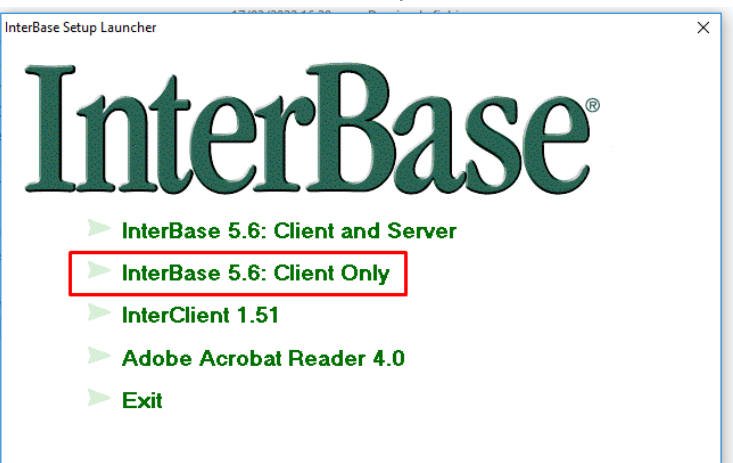

- Laisser l'ensemble des paramètres par défaut, faire « suivant » à chaque fois.
- L'installation se poursuit
- Décocher « Yes ! Show me …file » puis faire Finish

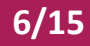

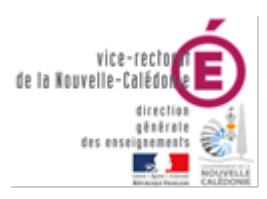

**PRESTO** Bienvenue dans l'application de Gestion des Stocks

DSI – Bureau Assistance Informatique

### <span id="page-7-0"></span>III. Installation du module serveur PRESTO

Cette opération est à réaliser avec un compte ayant accès au partage réseau **[\\horus\minedu\windata](file://horus/minedu/windata)** Depuis le poste, ouvrir une session sur le domaine avec le compte **install**

- Lancez l'application **prestov5\_i301.exe**
- L'écran suivant s'affiche

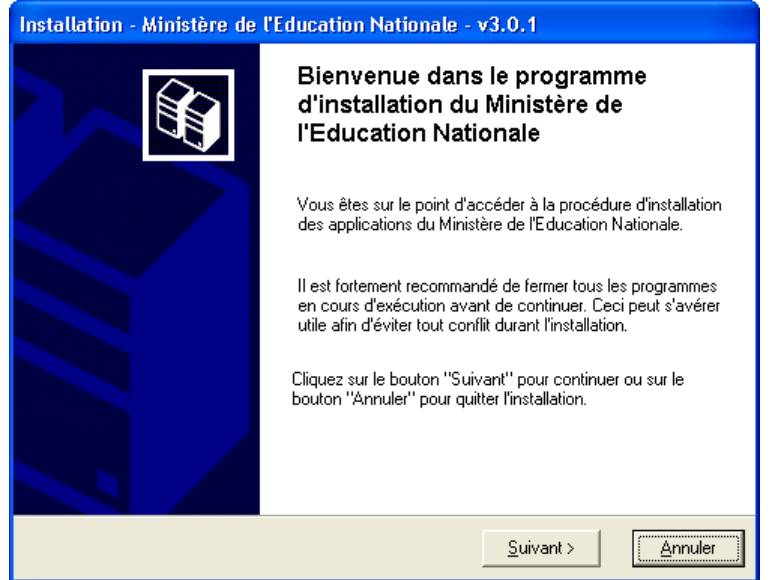

- Cliquer sur le bouton **Suivant**
- La fenêtre suivante s'affiche :

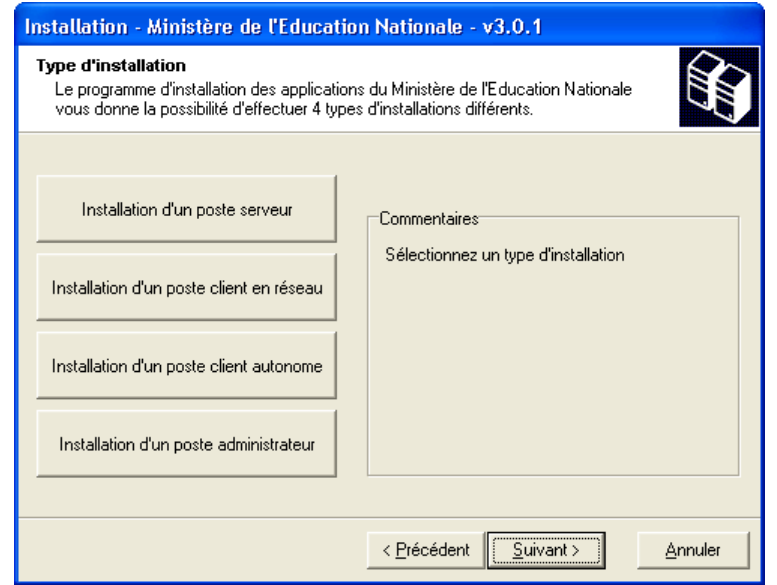

• Cliquer sur le bouton « **Installation d'un poste serveur** »

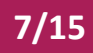

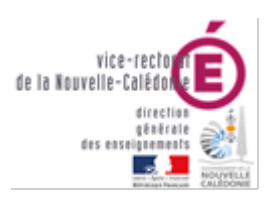

#### DSI – Bureau Assistance Informatique

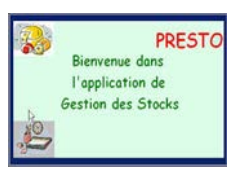

#### • Vous devez alors avoir l'écran suivant :

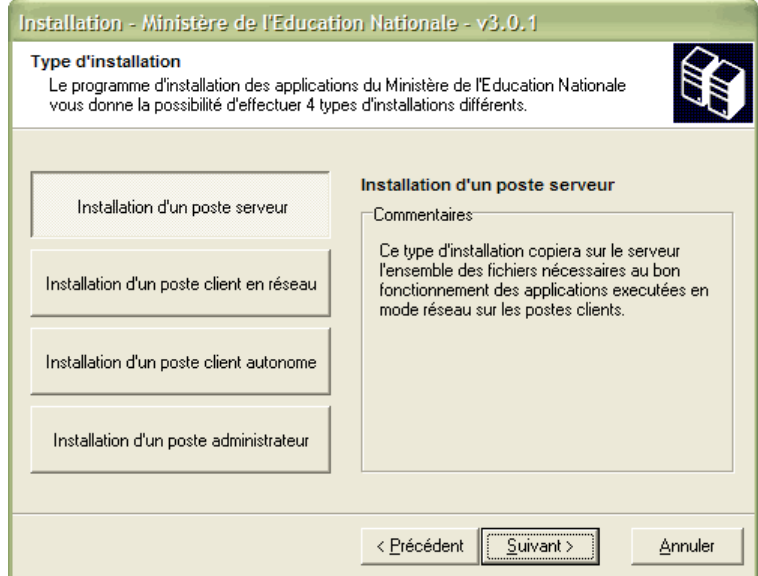

- Cliquer sur le bouton **Suivant**
- Sélectionnez l'emplacement du serveur qui hébergera le moteur de base de données InterBase
	- o Linux

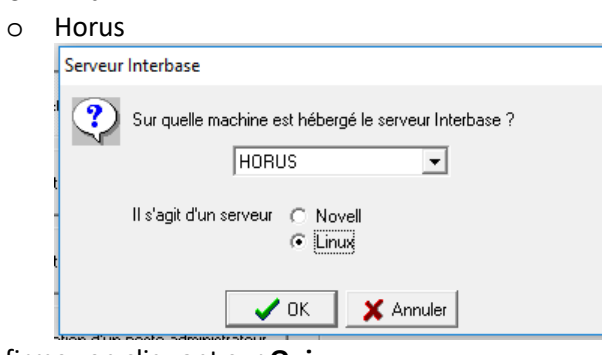

• Confirmez en cliquant sur **Oui**

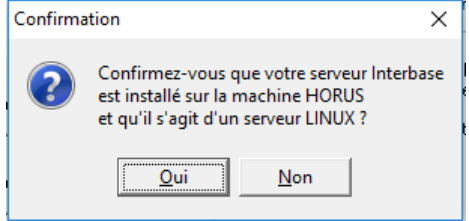

• Sélectionnez ensuite l'emplacement réseau qui hébergera la base de données

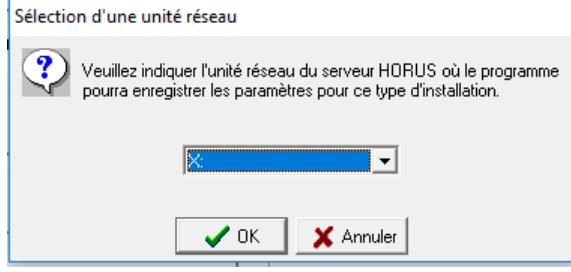

• Indiquez le code de l'établissement

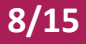

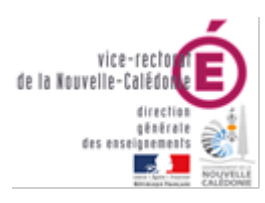

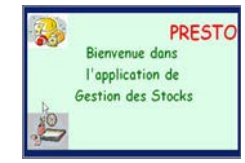

#### DSI - Bureau Assistance Informatique

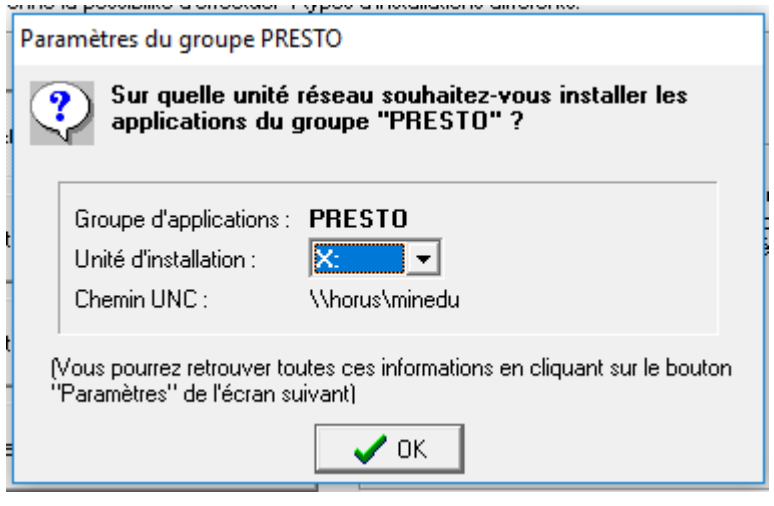

- La fenêtre suivante s'affiche :  $\bullet$
- Sélectionnez :  $\bullet$ 
	- o PRESTO Base stocks alimentaires

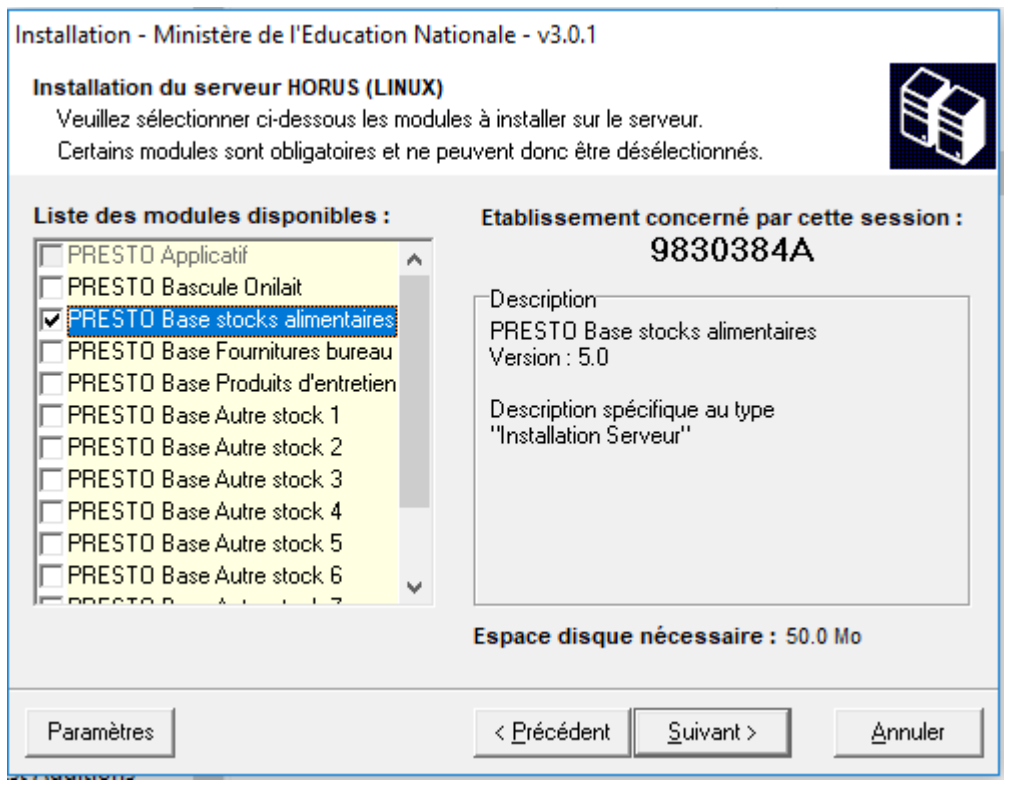

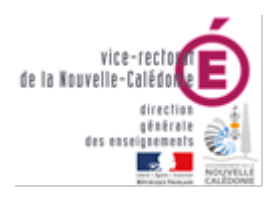

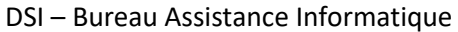

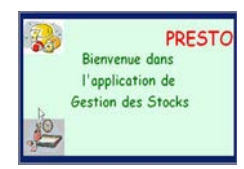

#### **REMARQUE** Vous pouvez vérifier les paramètres de destination en cliquant sur ParamètresParamètres d'installation sur le serveur HORUS (LINUX)  $\times$ Emplacement du fichier de paramètres Actuellement, le fichier de paramètres est stocké sur l'unité X: Déplacer le fichier Codes établissements Saisissez ici les codes des établissements pour lesquels vous êtes susceptibles d'installer des applications du Ministère de l'Education Nationale : **9830001J** Nouveau code:  $\sqrt{\phantom{a}}$  $\Rightarrow$ Groupes d'applications Modifiez ici les paramètres d'installation associés à chaque groupe d'applications du Ministère<br>de l'Education Nationale : **PRESTO** Groupe d'applications : Nom du groupe |SVG Unité d'installation :  $\overline{\phantom{a}}$ Chemin UNC: **Chemin UNC** Administrateur Interbase Code établissement à l'origine du mot de passe : 9830001J Modifier Machine hébergeant le serveur Interbase : HORUS Paramètres LINUX  $\frac{1}{2}$  OK  $\frac{1}{2}$  Annuler

- Cliquer sur le bouton **Suivant**
- L'écran récapitulatif suivant s'affiche :

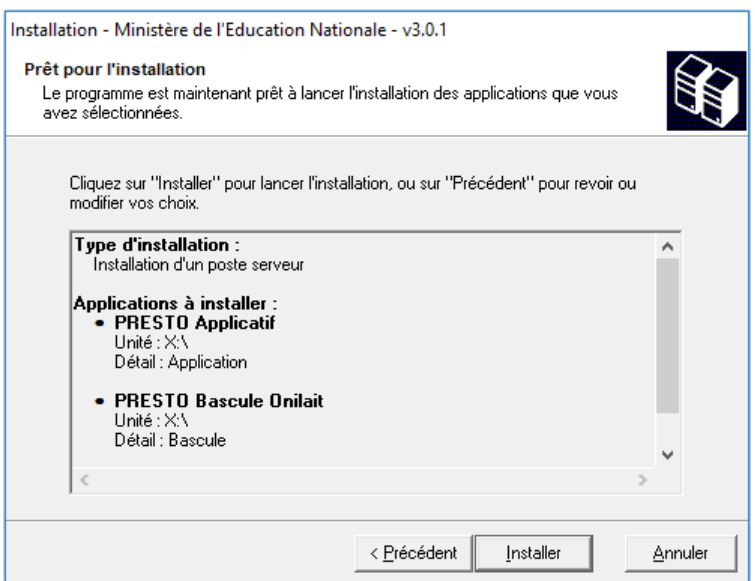

- Cliquer sur le bouton **Installer**
- L'installation de la mise à jour du logiciel s'effectue

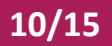

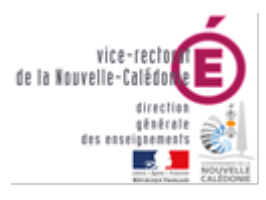

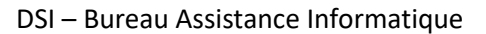

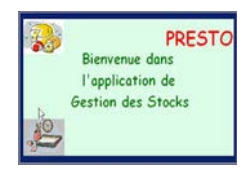

# **ATTENTION** Si la licence n'a pas été installée correctement sur le serveur, vous aurez le message d'erreur suivant :(B) Interbase Manager  $\Box$  $\times$ Echec de l'opération Test de connexion au serveur Interbase Cliquez sur le bouton détail pour avoir plus d'informations... |La commande : "C:\Program Files (x86)\InterBase Corp\InterBase\Bin\gsec.exe" -mo SYSDBA pw masterkey -database "horus:/usr/interbase/isc4.gdb" a retourné le message suivant :  $\ket{\cdot}$  Warning - maximum 8 significant bytes of password used > gsec - unable to open database  $\Rightarrow$  product REMOTE SERVER is not licensed  $\boldsymbol{\mathcal{J}}$  ok << Détail . . . . . . . . . <del>.</del> . A la fin de l'installation de l'application le message suivant apparaît :<br> **Confirmation**  $|\mathbf{x}|$

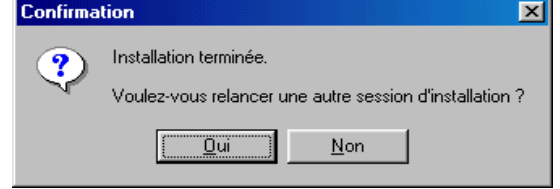

• Cliquer avec la souris sur le bouton **Non**

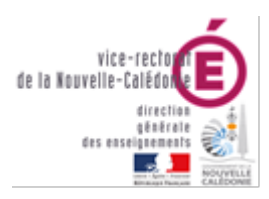

DSI – Bureau Assistance Informatique

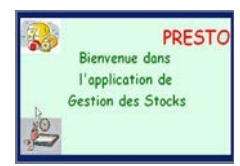

## <span id="page-12-0"></span>IV. Installation du module client réseau PRESTO

Cette opération est à réaliser avec le compte d'utilisateur Le compte de l'utilisateur devra être membre du groupe presto.

- Lancez l'application **prestov5\_i301.exe**
- Sélectionnez **Installation d'un poste client en réseau** puis cliquez sur **Suivant**

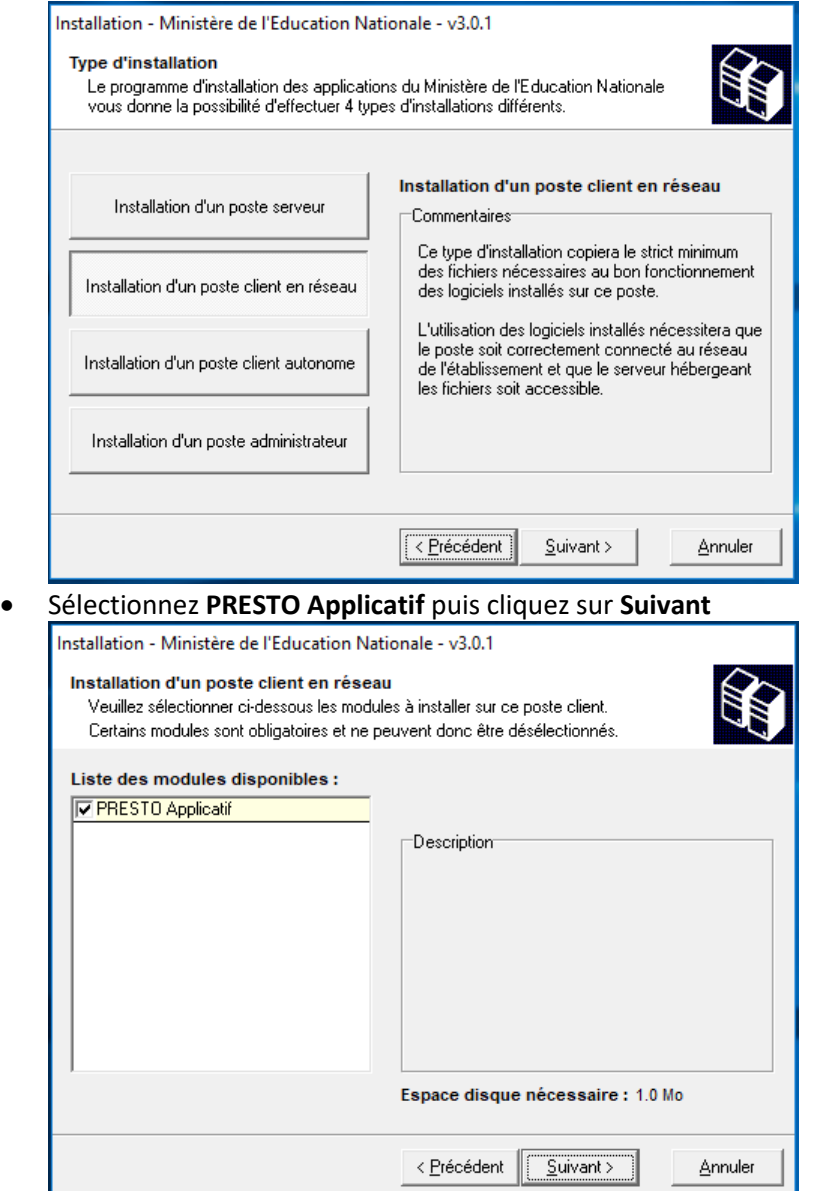

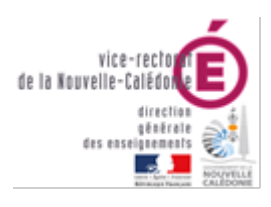

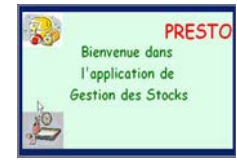

DSI – Bureau Assistance Informatique

#### • Cliquez sur **Suivant**

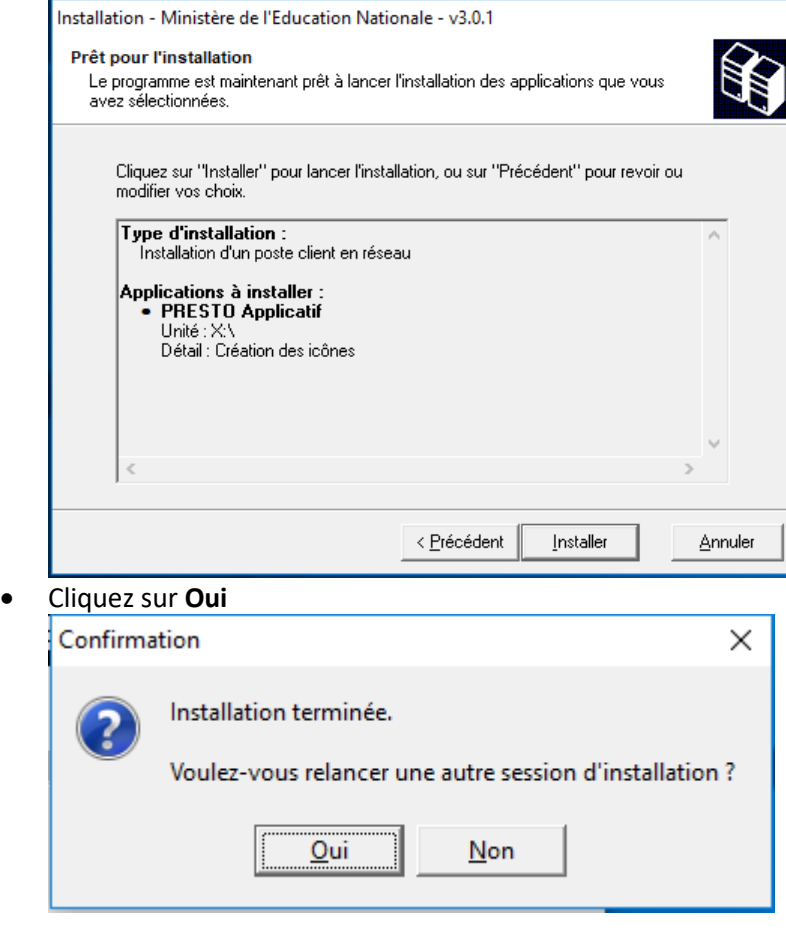

# <span id="page-13-0"></span>V. Installation du module d'administration (sauvegarde/restauration)

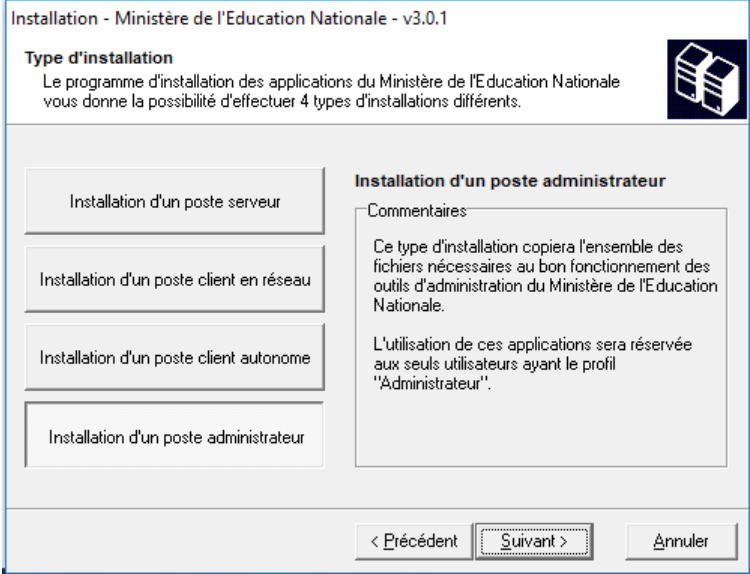

# **13/15**

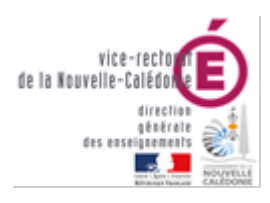

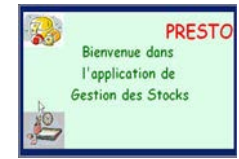

#### DSI – Bureau Assistance Informatique

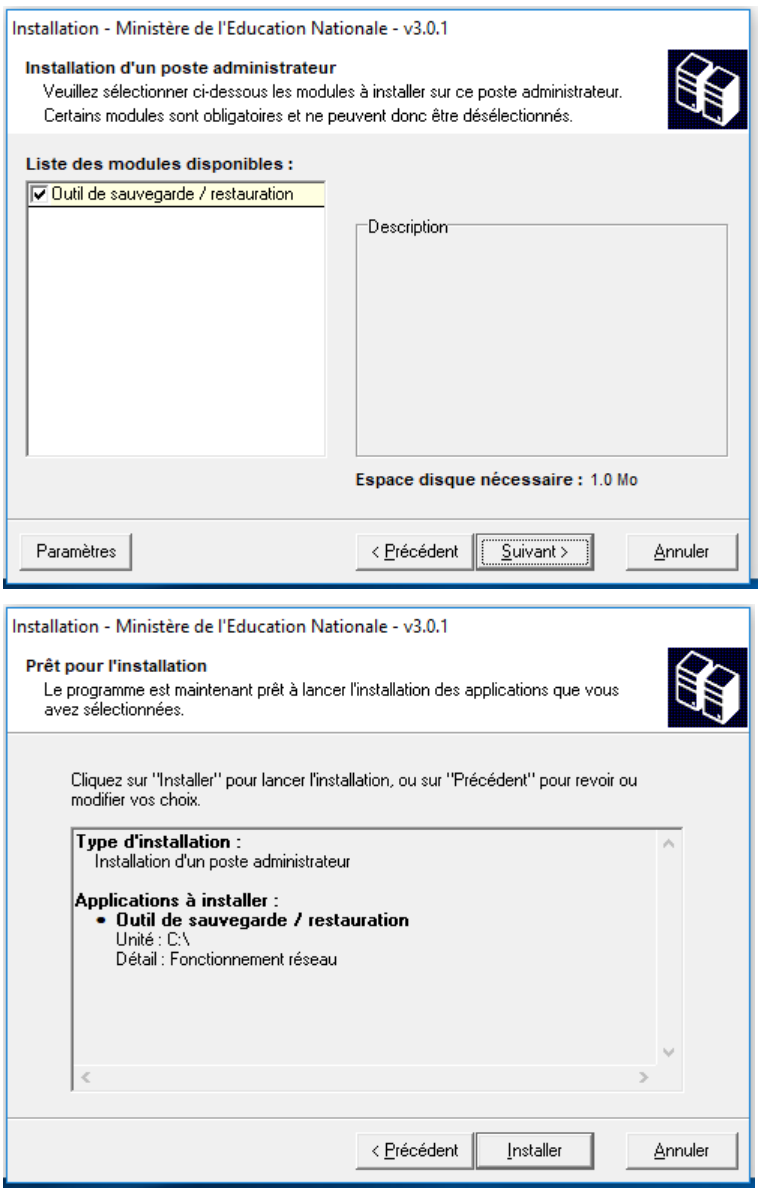

**14/15**

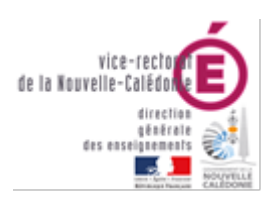

DSI – Bureau Assistance Informatique

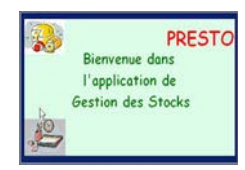

### <span id="page-15-0"></span>VI. Première connexion

Lancez ensuite l'exécutable et connectez-vous avec les identifiants suivants :

- Login utilisateur : presto (se met automatiquement en majuscules)
- Mot de passe : presto

Vous devriez voir le lanceur d'applications

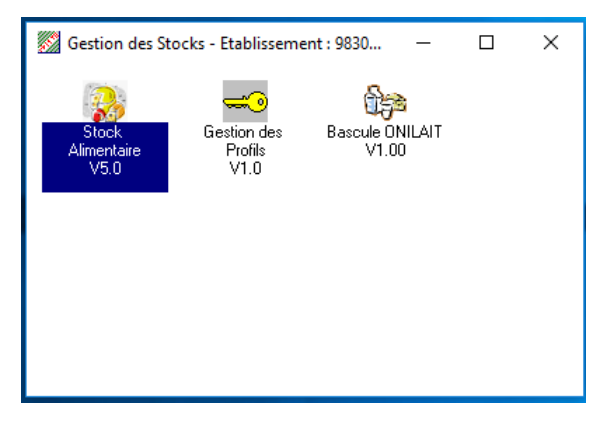